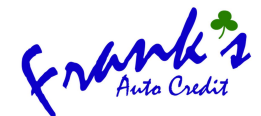

# **VEHICLE INVENTORY MANAGEMENT GUIDE**

Use this guide to add a new vehicle to franksautocredit.net along with making edits to existing vehicles and marking vehicles as sold.

### **ADDING A NEW VEHICLE TO THE INVENTORY**

 $\circ$ 

- 1. Visit <https://www.franksautocredit.net/dealer-login/> (bookmark this link but it is also at the lower right corner of the bottom of the website)
- 2. Enter the following UN and PW on the left-side form and click '*Login*':

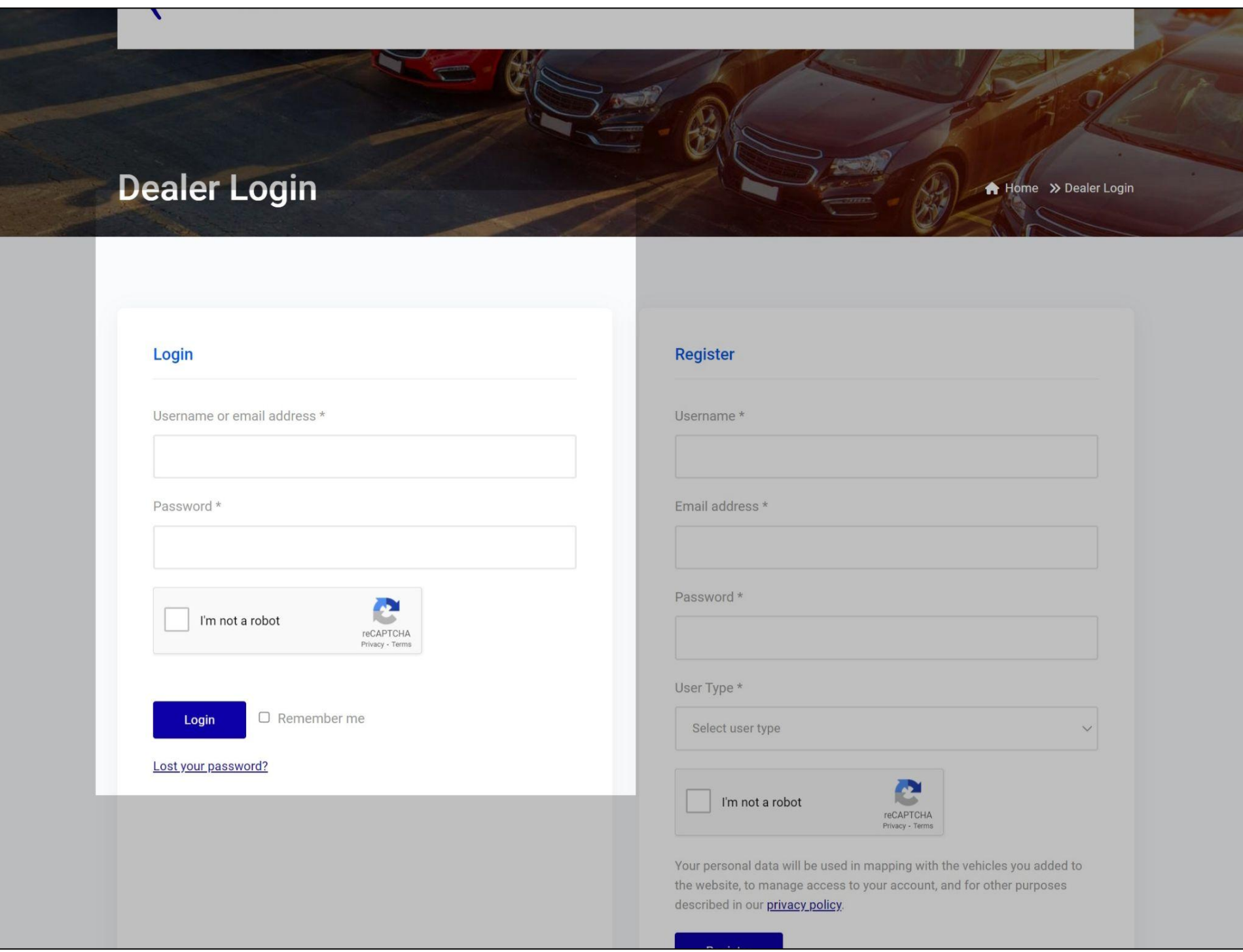

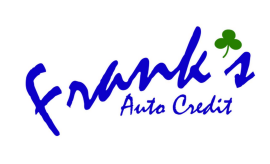

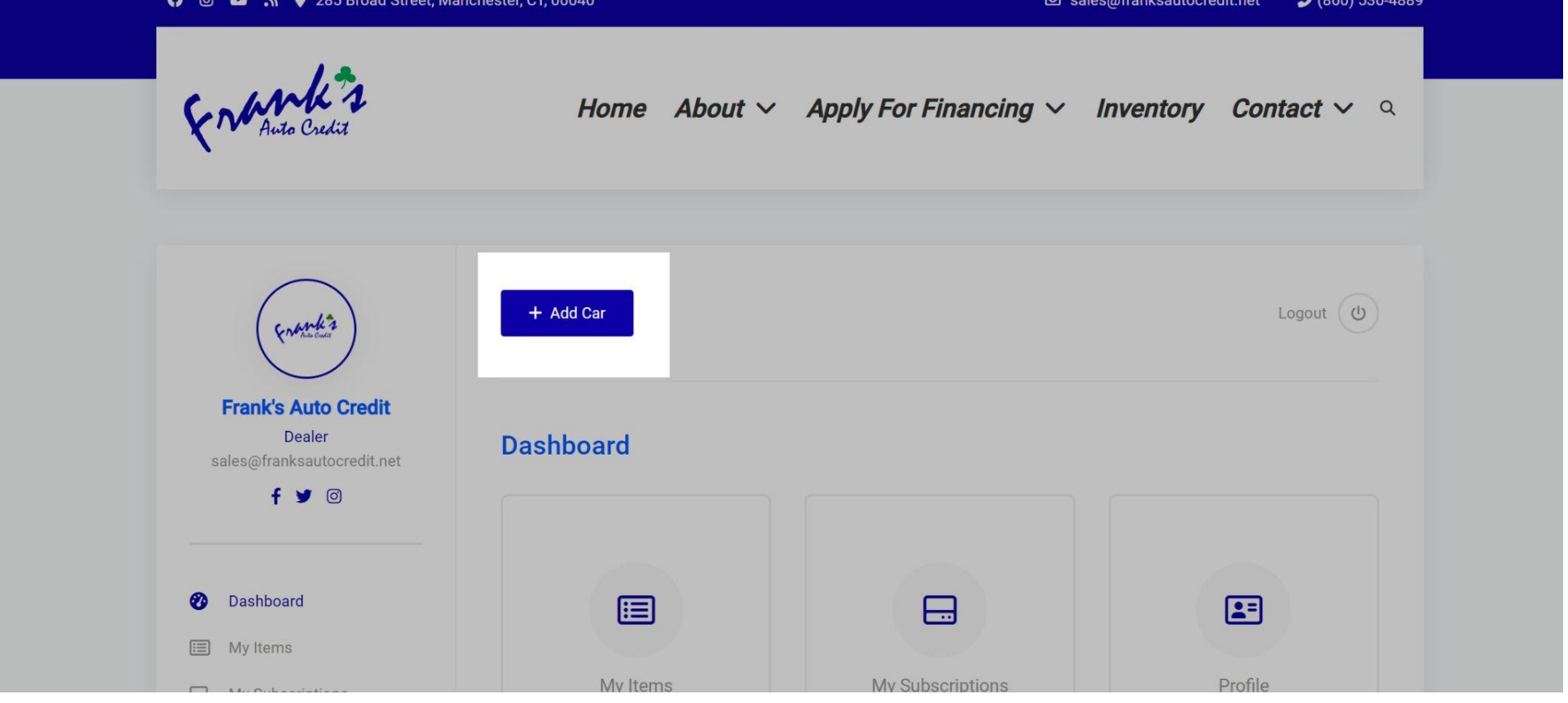

- 4. Fill the following fields that are highlighted below.
	- **○ Make note:**
		- i. Some fields are populated by typing manually. Others, you'll select an option from the dropdown
		- ii. Not all fields are required, just fill out those highlighted below.
		- iii. When adding images, I recommend adding 2 images no larger than 2mb each. Use a file name template like '*Year Make Model For Sale in CT-1.jpeg*' for SEO purposes (example: '*2013 Toyota 4Runner For Sale in CT-1.jpeg*').

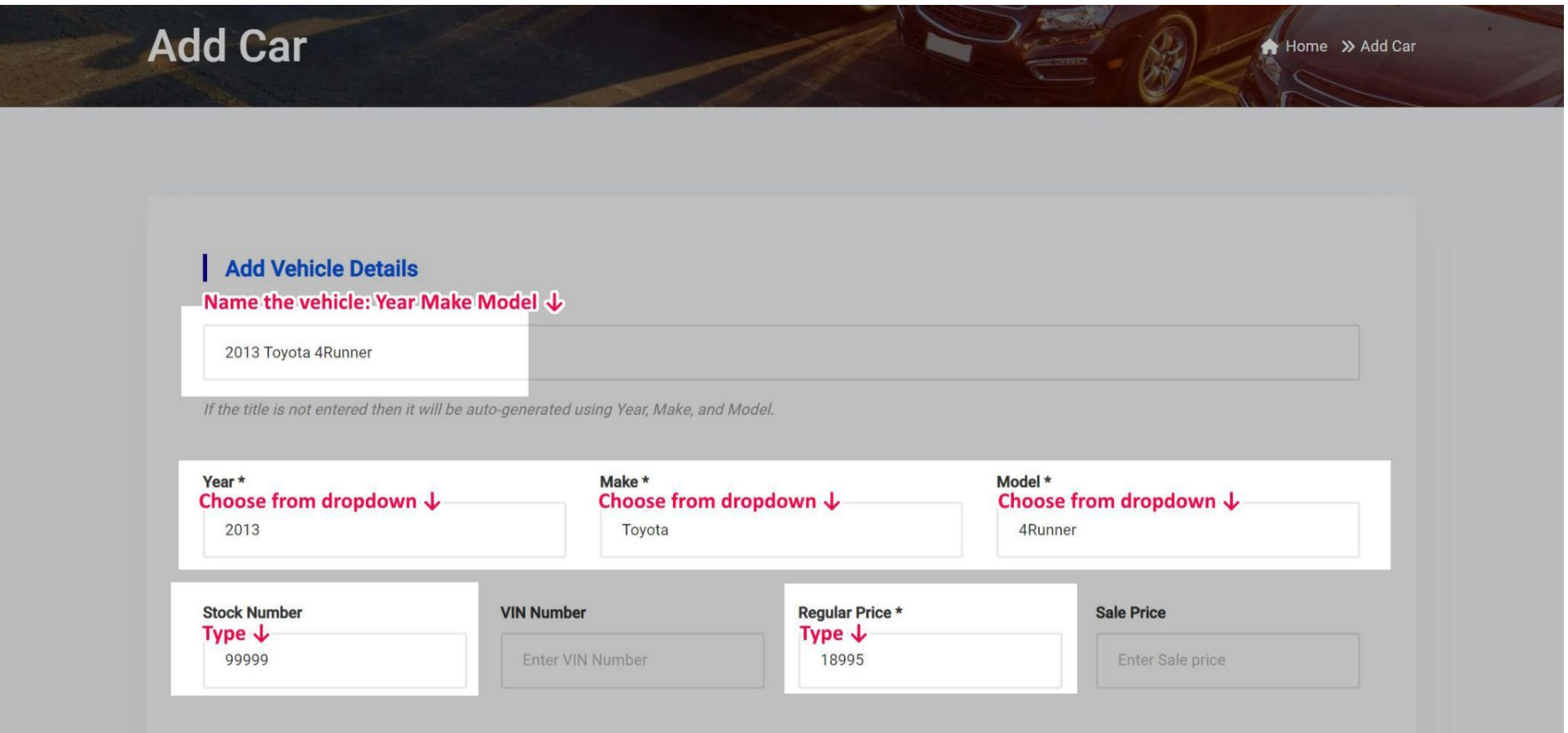

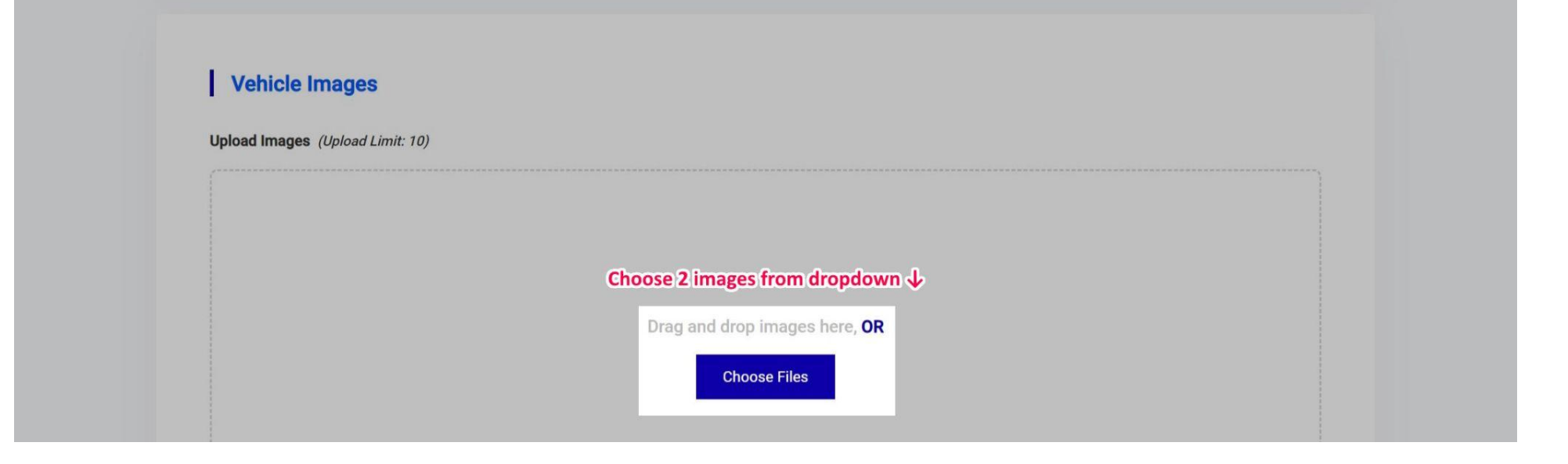

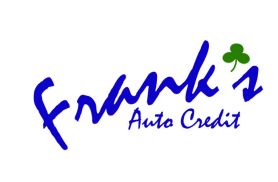

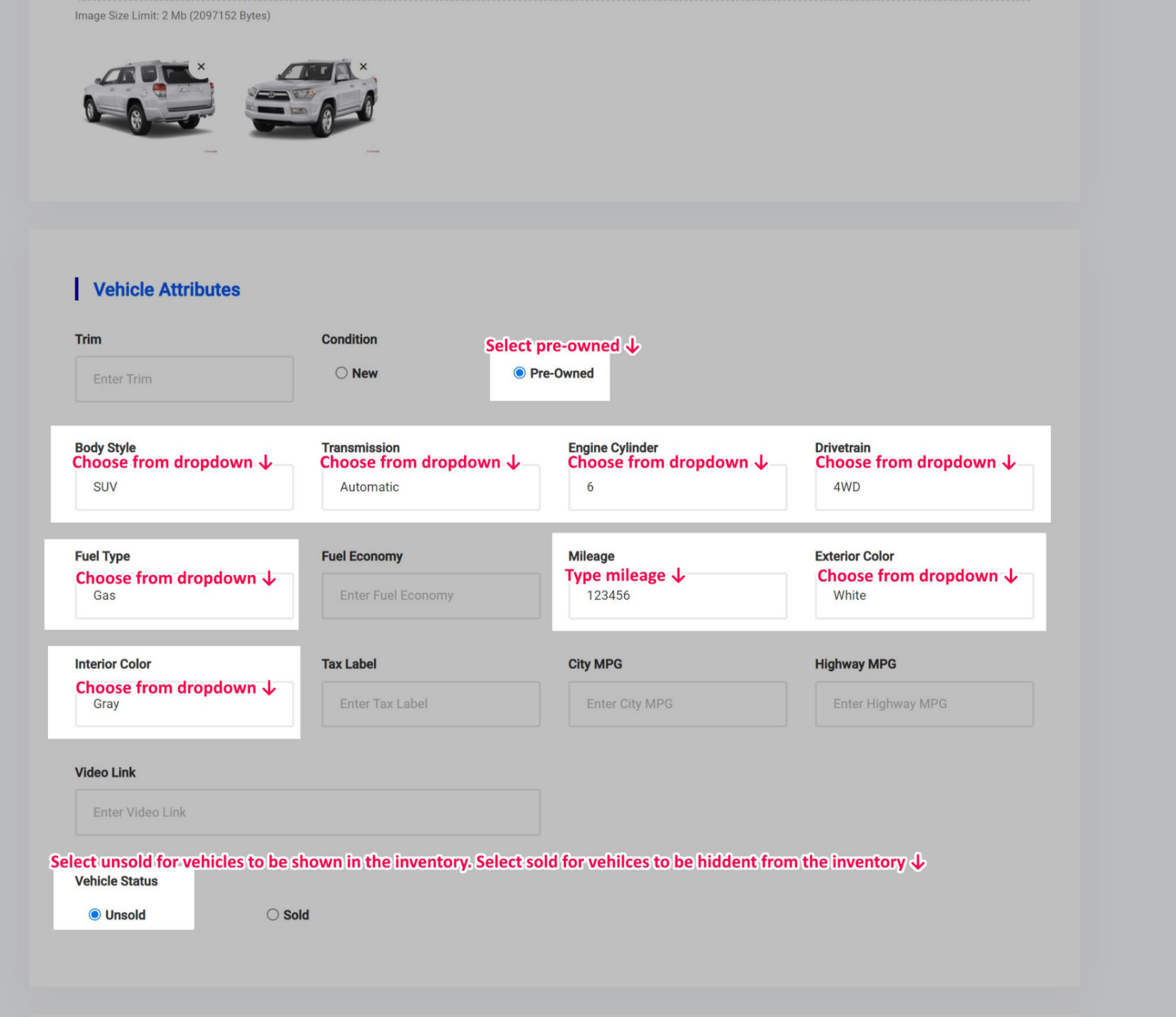

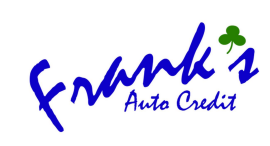

#### **Additional Information Vehicle Overview** Visual Text Paragraph Vehicle Overview **Features & Options** Select applicable features  $\downarrow$  $\Box$  Adaptive Cruise Control □ Air Conditioned Seats Alarm System □ Android Auto □ Apple Carplay □ Auto-Dimming Mirrors □ Automatic High Beams □ Automatic Parking □ Automatic Windshield Wipers  $\Box$  Backup Camera □ Blind Spot Alert  $\Box$  Bluetooth CD Player □ Climate Control  $\Box$  Cruise Control Geog Lights □ Heated Steering Wheel  $\Box$  Heater Seats □ LED Headlights Keyless Entry  $\Box$  Leather Seats □ Parking Sensors / Assist Navigation Power Locks Power Mirrors Power Seats  $\Box$  Power Tailgate Power Windows □ Premium Audio  $\Box$  Remote Start □ Sunroof / Moonroof □ Third-Row Seating Side-Impact Air Bags  $\Box$  Other □ Tow Package □ WiFi Hotspot

#### **Technical Specifications**

Visual Text **Technical Specifications** 

#### **General Information**

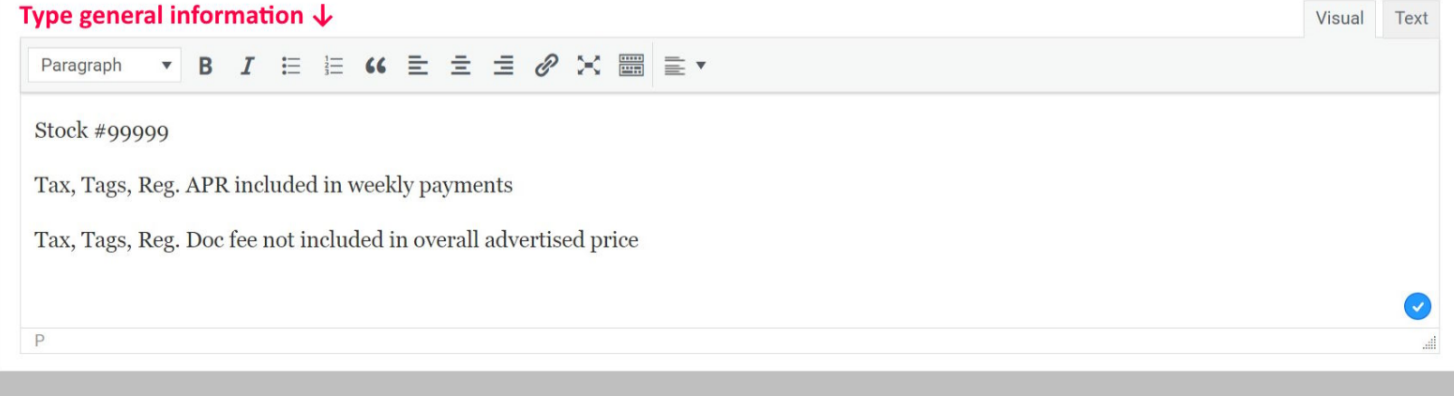

**Vehicle Excerpt** 

Visual Text

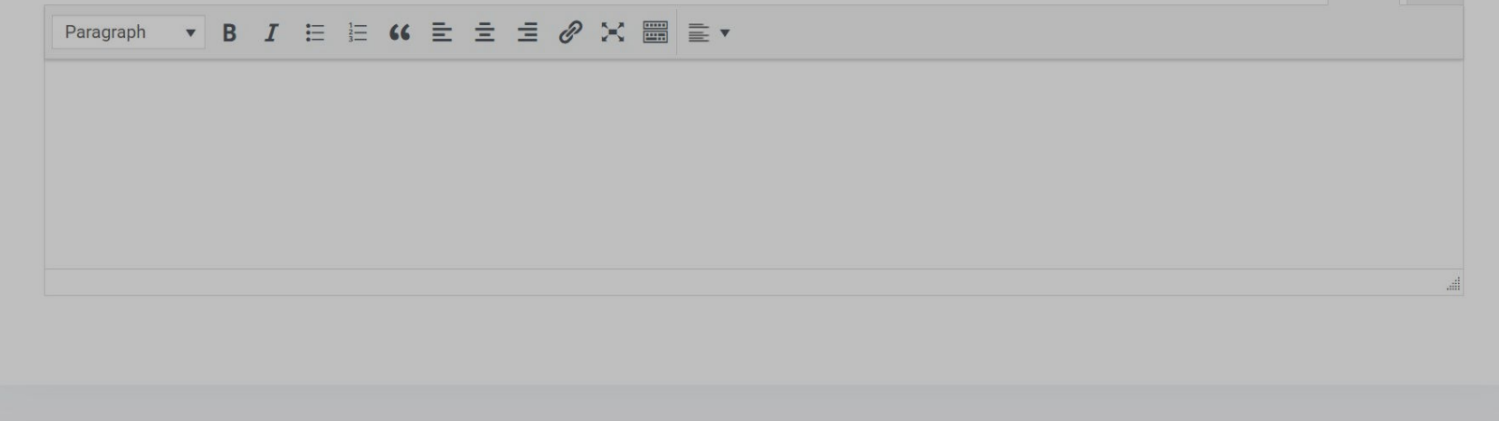

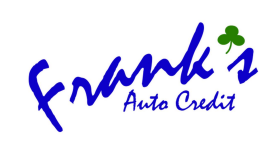

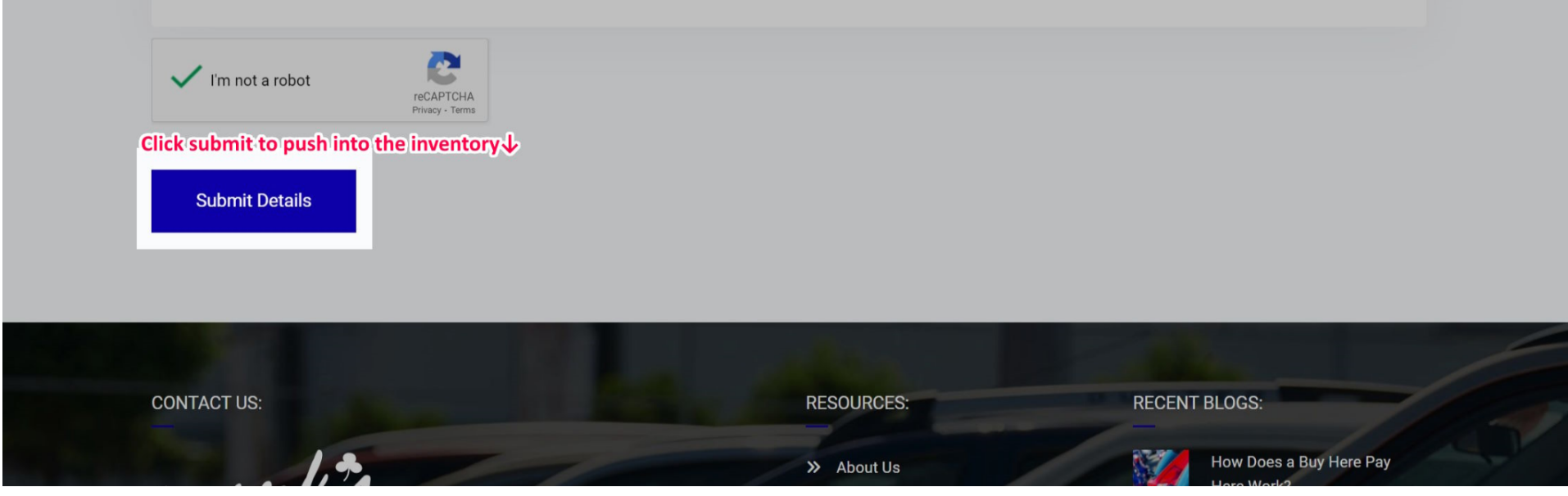

5. Once you hit 'Submit Details' you'll get a confirmation message like the one below. This completes the process of adding a new vehicle to the website.

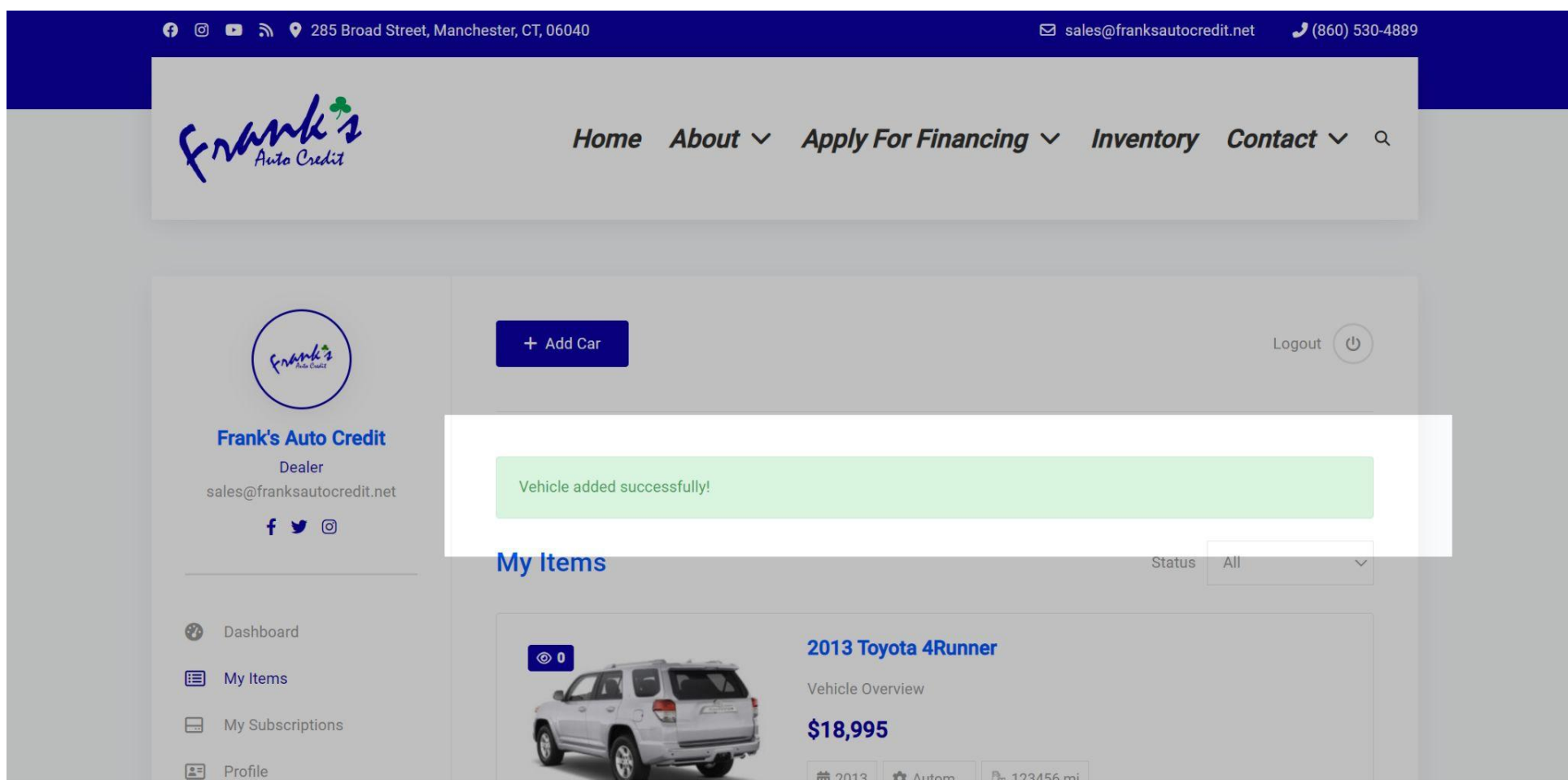

# **EDITING AN EXISTING VEHICLE**

1. Under 'My Items' you'll find a list of vehicles you've added. Click 'Edit' on the vehicle you want to change. Upon doing so, you can add/remove/update any information you'd like. Click 'Update Details' to submit the change live on the website.

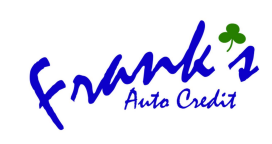

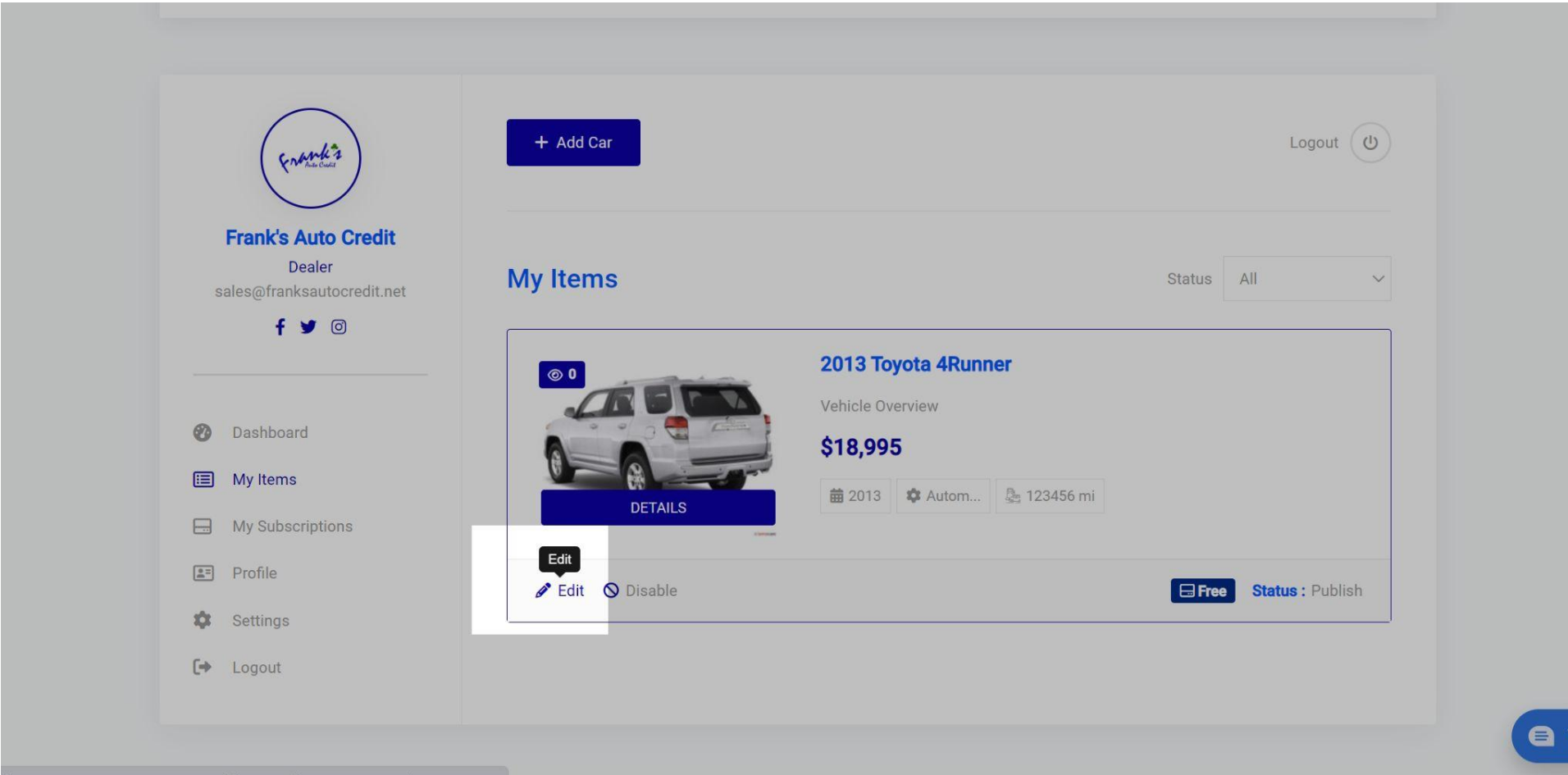

## **MARKING A VEHICLE AS SOLD**

1. When a vehicle is sold **do not** delete it from 'My Items' simply mark the vehicle as 'Sold' under the vehicle information section. Once you mark it as sold, click 'Update Details' and the vehicle when be removed from the inventory.

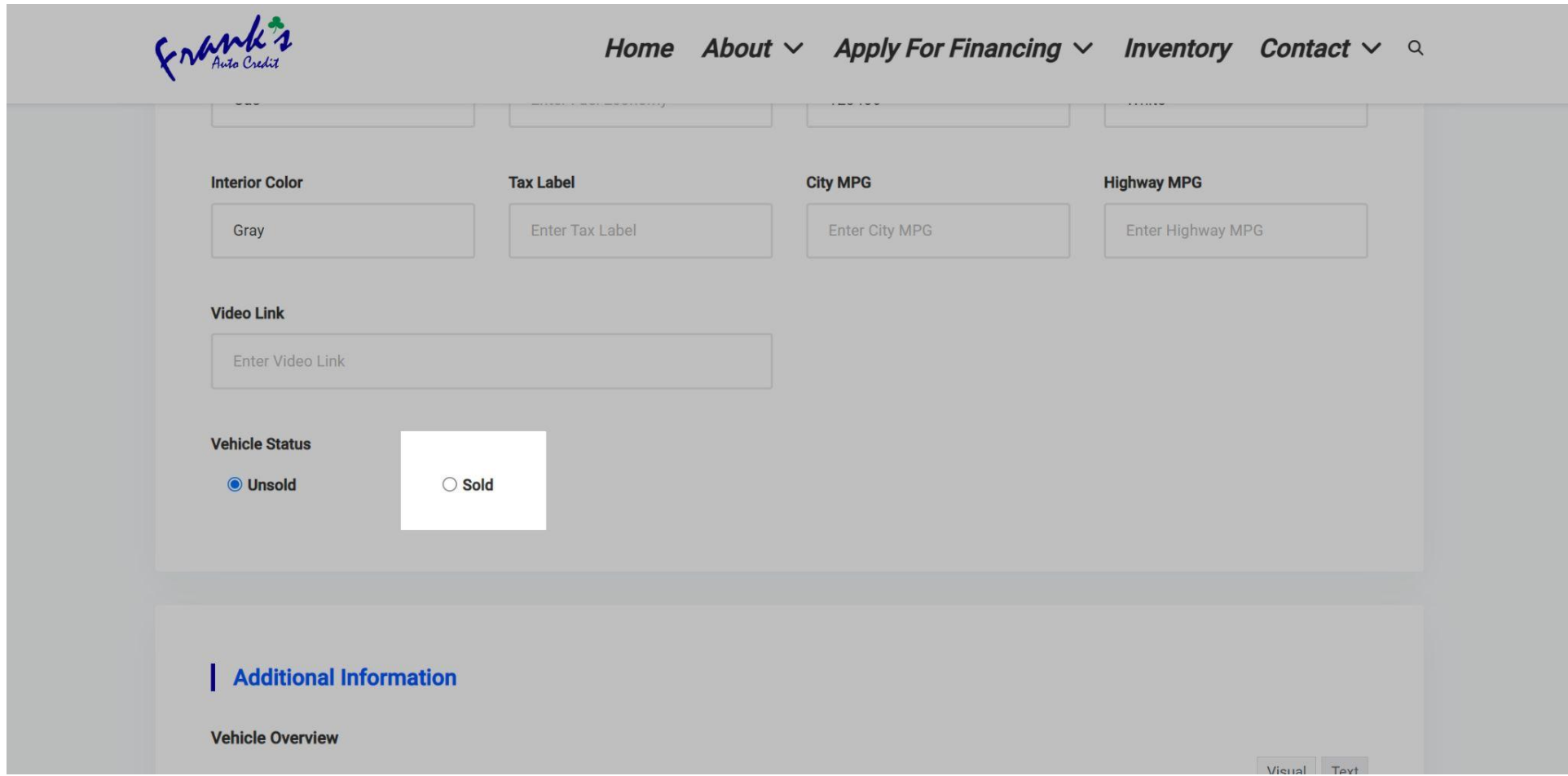

### **LOGIN INFORMATION & DETAILS:**

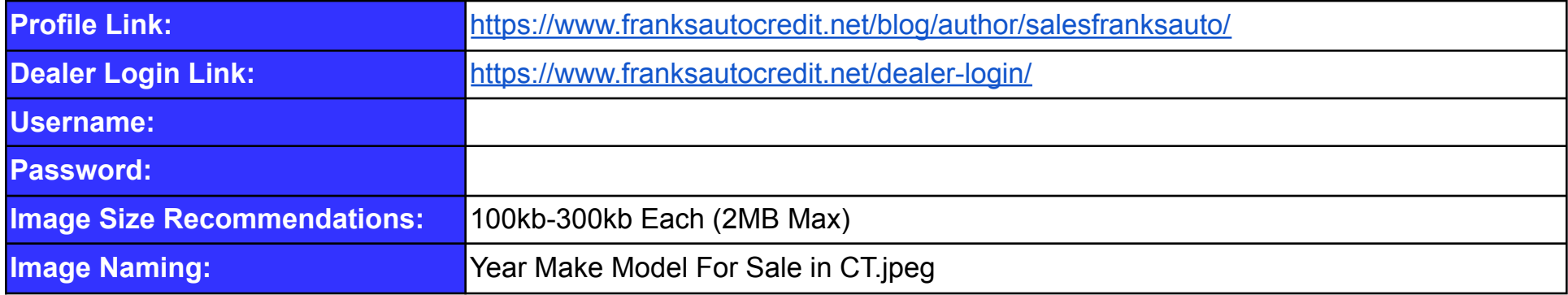